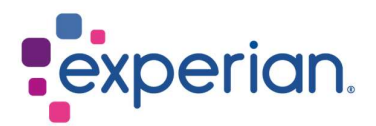

# iSupplier Kayıt Kılavuzu

# **Contents**

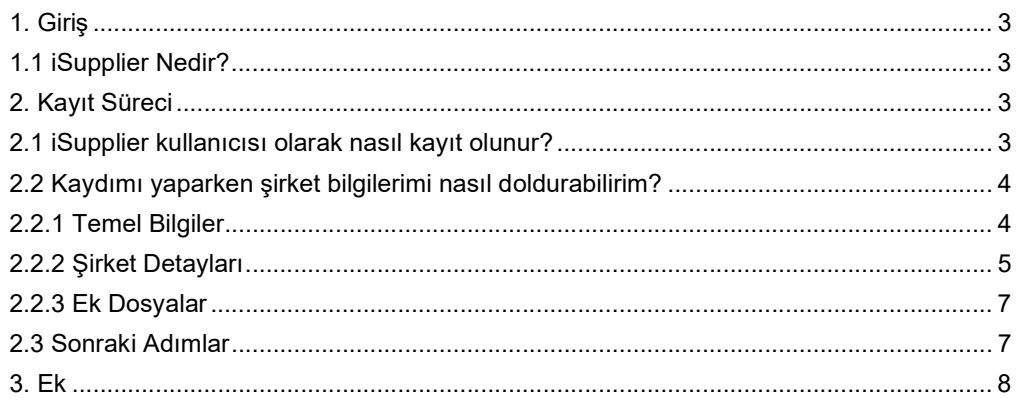

# 1. Giriş

### 1.1 iSupplier Nedir?

Oracle iSupplier portalı, tüm tedarikçi iletişimini güvenli bir internet tabanlı portal aracılığıyla yapılandıran kurumsal bir uygulamadır. Müşterilerle tedarikçiler arasındaki telefon görüşmeleri ve e-postalar zaman alıcıdır, hatalara yol açabilir ve tedarik zincirinizde gecikmelere neden olabilir.

Oracle iSupplier portalı, bir tedarikçi olarak sizin için çevrimiçi işbirliği için güçlü bir platforma erişim sağlayarak daha verimli hale getirir. Experian'nin bir tedarikçisi olarak, satın alma siparişleri (PO'lar), ödeme durumu, planlanmış ödeme tarihleri, veri çıkarma ve şirket verilerinin kendi kendine hizmet yönetimi de dahil olmak üzere en güncel bilgilere erişiminiz olacaktır.

## 2. Kayıt Süreci

### 2.1 iSupplier kullanıcısı olarak nasıl kayıt olunur?

Satın alma ekibimizle iletişime geçip Experian HŞ ve Şartları'nı imzaladıktan sonra, kayıt aracıdaki kaydınız için size e-posta yoluyla bir bildirim gönderilecektir.

 $Dear$ We welcome as a supplier to Experian for the provision of goods and/or services as agreed in the signed terms and conditions. You have been invited to register on our Experian supplier portal. After you have completed the registration process you will be able to use our online services to access and update your supplier information. Please follow the link https://projext.unify.uk.experian.com/OA HTML/jsp/pos/suppreg/SupplierRegister.jsp? regkey=0241AD8DEDC3187DCBA929B05D44DD6EF627580ED961168640C8F4EA53C40E12&lang=US and you will be taken to a page to start entering your details. PLEASE NOTE THAT IF YOU DO NOT ENTER ALL THE INFORMATION CORRECTLY AT THIS STAGE IT WILL DELAY YOUR SET UP AND SUBSEQUENTLY MAY DELAY PAYMENT. Please see the complete contact details in the attached link. FAQs and system requirements are available on this link. http://www.experian.com/corporate/isupplier.html. Thank you.

Bu e-posta ayrıca iSupplier kullanıcı rehberlerimizi bulabileceğiniz bir bağlantı içerecektir. Lütfen yukarıdaki bağlantının yalnızca bir test bağlantısı olduğuna dikkat edin ve kayıt sürecini başlatmak için size gönderilen e-postadaki benzersiz bağlantıyı kullanmanız gerekecektir.

Kayıt tamamlandığında ve destek belgeleri gönderildiğinde, Experian bağımsız doğrulama kontrolünü tamamlayacaktır. Her şey düzenliyse, sizi bir iSupplier kullanıcısı olarak onaylayacağız. Eksik bilgi varsa, ek açıklama sağlamanız için sizinle iletişime geçilebilir.

Kullanıcı olarak onaylandıktan sonra, portal kullanıcı adınızı ve portal bağlantınızı içeren ikinci bir e-posta bildirimi alacaksınız. Geçici bir şifre ayrı bir e-posta ile size sağlanacak ve porta ilk girişinizde bunu değiştirmeniz istenecektir.

### 2.2 Kaydımı yaparken şirket bilgilerimi nasıl doldurabilirim?

E-posta bildirimindeki bağlantıya tıkladıktan sonra bir web sayfası açılacaktır. Kaydın ilk adımına devam etmek için sayfanın sağ üst köşesinde bulunan YANITLA düğmesine tıklamanız gerekecek.

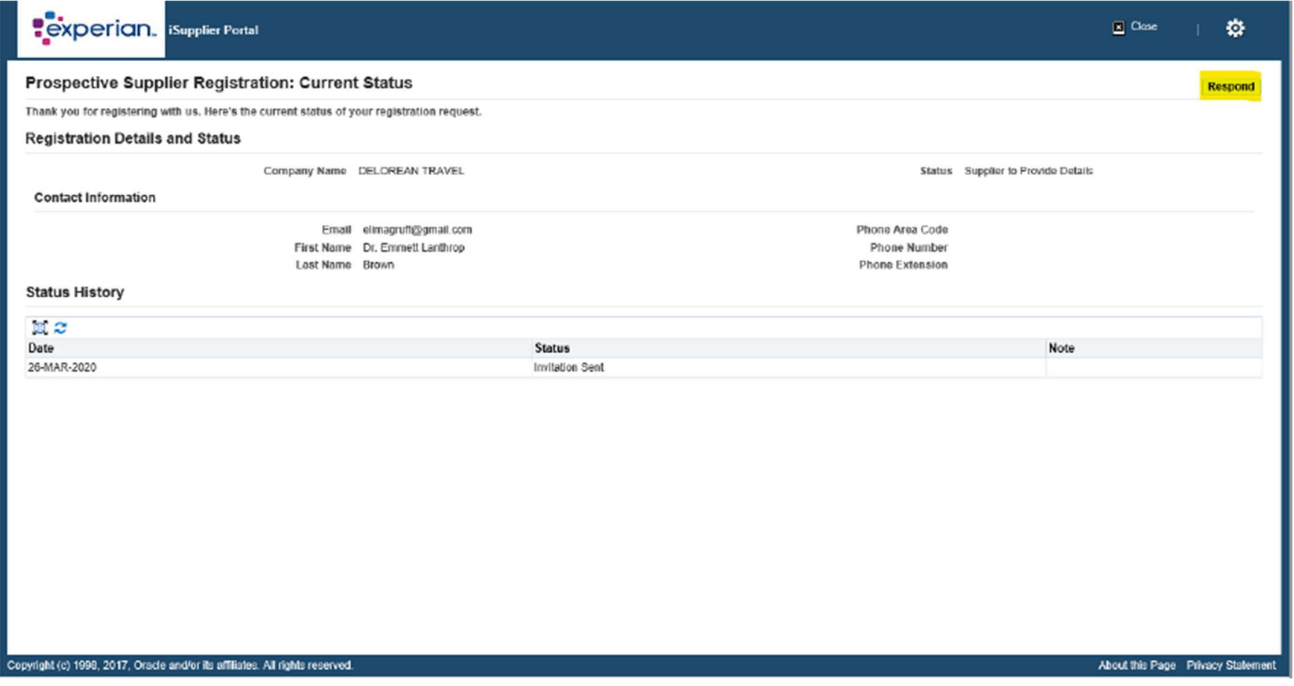

#### 2.2.1 Temel Bilgiler

Temel şirket bilgilerinizi girmeniz istenecektir. Tamamlamanız gereken zorunlu alanlar bulunmaktadır:

- Vergi Ülkesi: Şirketinizi kaydettiğiniz ülke.
- Vergi Kayıt Numarası: Ortak önerilen formata yönelik lütfen Ek I'e başvurun.
- E-posta: Ana şirket iletişim adresi.
- İrtibat Adı
- Telefon Numarası

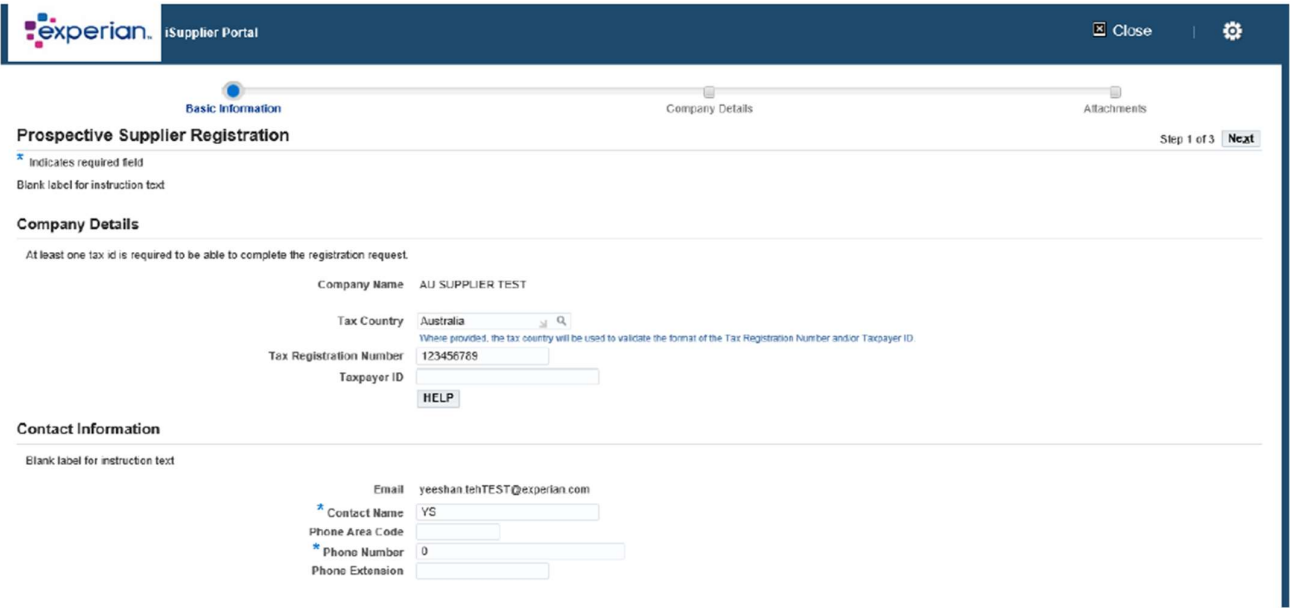

Zorunlu bilgileri girdikten sonra lütfen kaydın ikinci adımına geçmek için İLERİ düğmesine tıklayın.

#### 2.2.2 Şirket Detayları

Sonraki ekranda, adresinizi ve şirket bilgilerinizi girebilir veya güncelleyebilirsiniz.

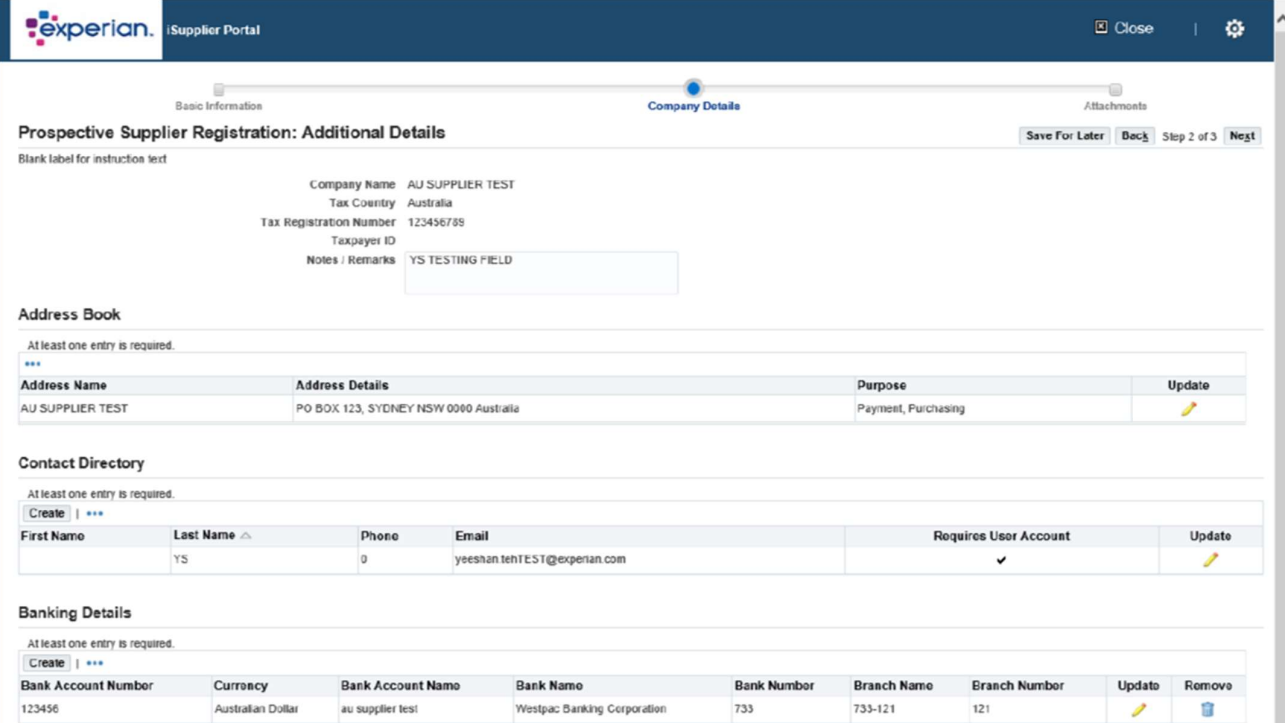

Eğer herhangi bir şeyi güncellemeniz gerekiyorsa, değiştirmek istediğiniz bilginin yanındaki kalem simgesine tıklayın.

İş Sınıflandırmaları Altında - eğer bir ABD tedarikçisiyseniz, doğru bilgilerinizi girebilirsiniz.

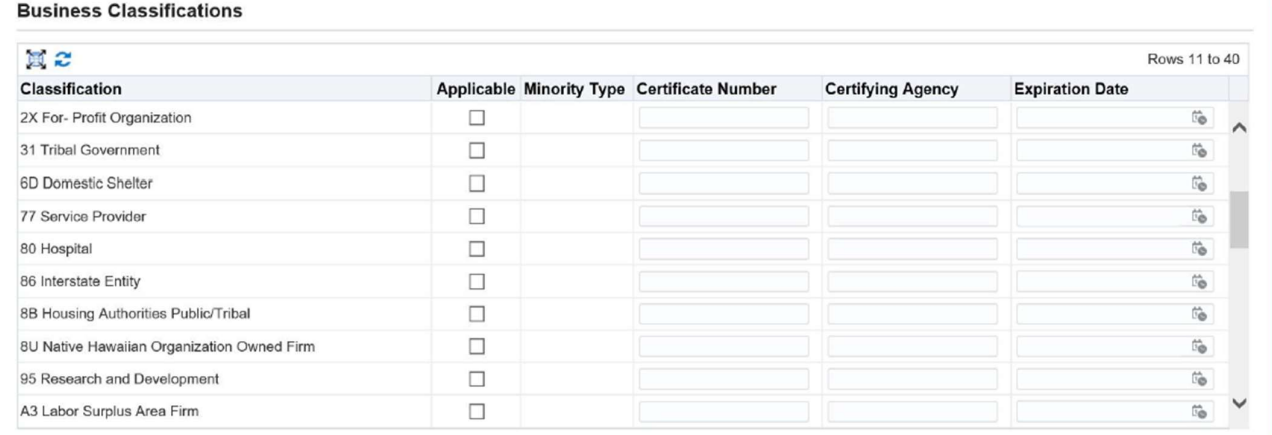

Son olarak bu ekranda, banka bilgilerinizi girmeniz gerekecek. Oluştur'a tıklayın.

#### **Banking Details**

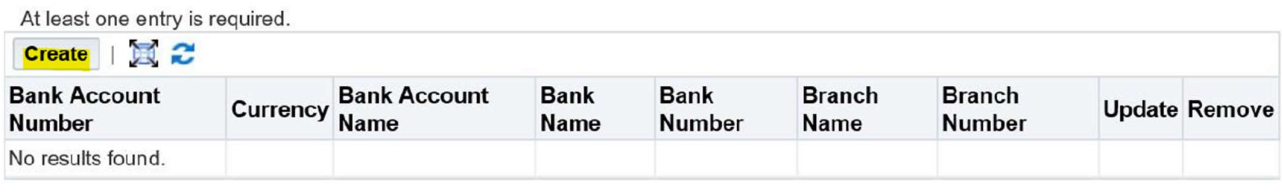

Ekranın üst kısmında, banka hesabınızın ülkesini açılır listeden seçin.

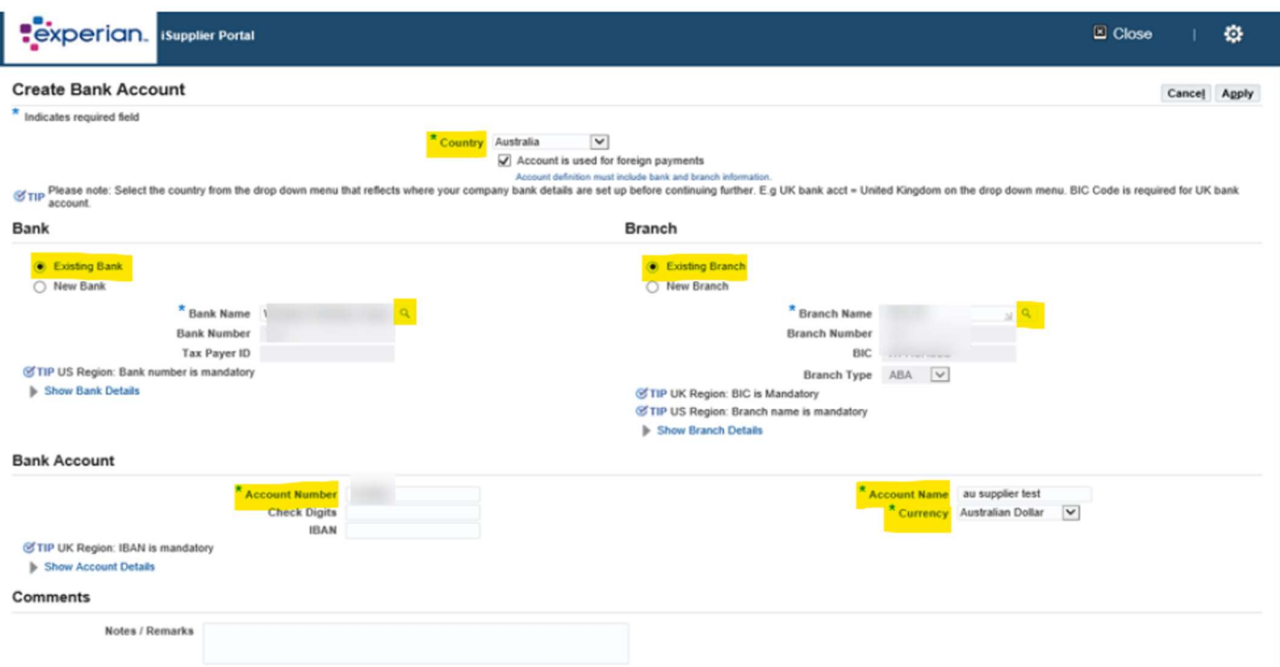

- Banka bölümü: Varolan Banka seçeneğini seçin (İPUCU: Her zaman bu seçeneği seçin).
- Banka adı: Büyüteç simgesine tıklayın, bu bir açılır pencere kutusunun ortaya çıkmasına neden olur (İPUCU: lütfen pop-up engelleyicinizin kapalı olduğundan veya geçici olarak pop-up'lara izin verildiğinden emin olun). Bankanızın adını arama alanına girin (örneğin HSBC, Lloyds, Barclays, Wells Fargo vb.) ve ARA'ya tıklayın. Doğru bankayı listeden seçin.
- Şube bölümü: Varolan Şube seçeneğini seçin.
- Şube Adı: Büyüteç simgesine tıklayın, açılan pencerede açılır listeyi "şube numarası"na değiştirin ve hesabınızın sıralama kodunu (boşluklar, tireler veya özel karakterler olmadan 6 haneli bir sayı olarak) arama alanına girin. ARA'ya tıklayın. Doğru şubeyi listeden seçin.
- Şube Numarası, BIC ve Şube Türü artık sizin için doldurulmalıdır (İPUCU: şube türü her zaman DİĞER olmalıdır).
- Banka Hesabı Hesap Numarası: Hesap numaranızı ve IBAN'ınızı boşluklar veya özel karakterler olmadan girin.
- Kontrol Rakamları: Bir kontrol rakamı, en azından manuel olarak girilecek olan banka hesap numaraları gibi tanımlama numaralarında kullanılan hata tespiti için kullanılan bir kontrol biçimidir. Bu zorunlu bir alan değildir.
- Hesap Adı: Hesap sahibinin adını girin.
- Para Birimi: Fatura ve ödeme işleminin yapıldığı para birimini girin.
- BAŞVURU'ya tıklayın.

Tüm banka bilgilerini girdikten sonra, lütfen kaydın son ekranına geçmek için İLERİ düğmesine tıklayın.

İşte banka bilgilerinizi şirket kağıdınızın başlığına eklemeniz gereken yer burasıdır. Bu adım zorunludur ve bu bilgiyi atlarsanız kaydınız reddedilebilir.

#### 2.2.3 Ek Dosyalar

EK DOSYA EKLE düğmesine tıklayın.

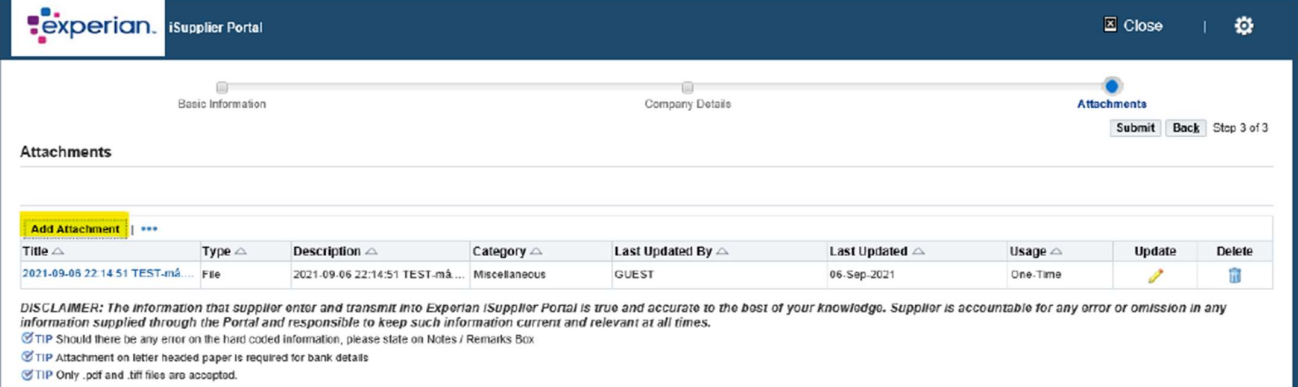

Sonraki pencerede, GÖZ AT düğmesine tıklayın ve eklemek istediğiniz dosyayı seçin, belgeyi eklemek için UYGULA'ya tıklayın veya gerekiyorsa BAŞKA BİR TANE EKLE'ye tıklayarak başka bir belge eklemenizi sağlar.

Tüm detayları girdikten sonra, kaydı Experian'ye göndermek için GÖNDER'e tıklayabilirsiniz.

### 2.3 Sonraki Adımlar

Experian ardından gönderilen detayları inceleyecek ve bağımsız doğrulama kontrollerimizi çalıştıracak. Experian'nin bir tedarikçisi olarak onaylandıktan ve portalın kayıtlı kullanıcısı olarak onaylandıktan sonra, iSupplier portalının bağlantısını içeren bir e-posta alacaksınız. Geçici şifrenizi ayrı bir e-postada alacak ve portala ilk girişinizde bunu değiştirmeniz istenecektir.

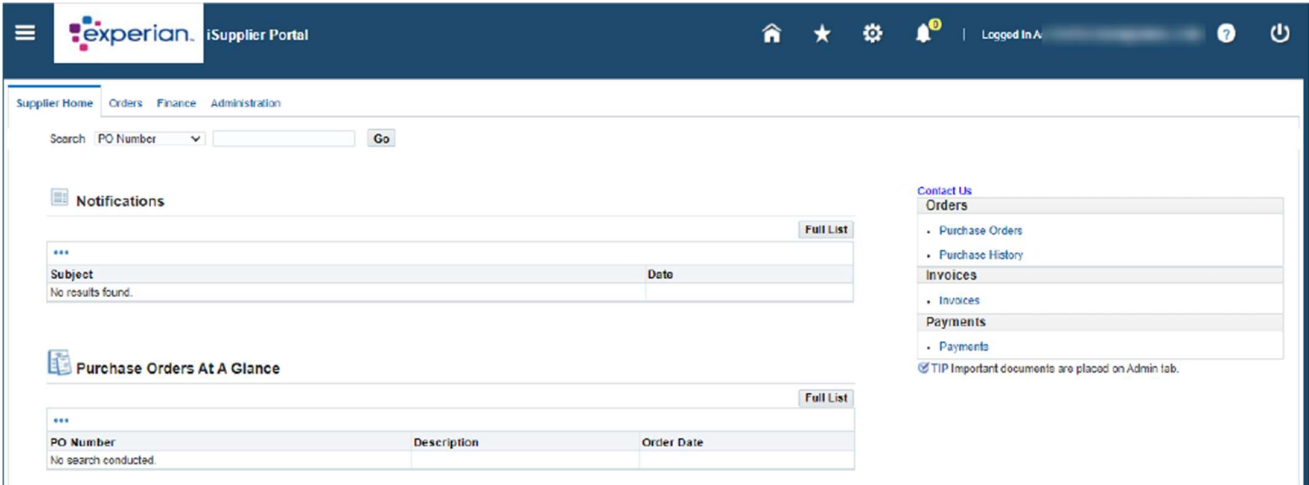

iSupplier'a giriş yaptıktan sonra, bu ekranı göreceksiniz:

Kayıt sürecinde herhangi bir sorun yaşarsanız, Lütfen İletişim belgesine başvurun.

# 3. Ek

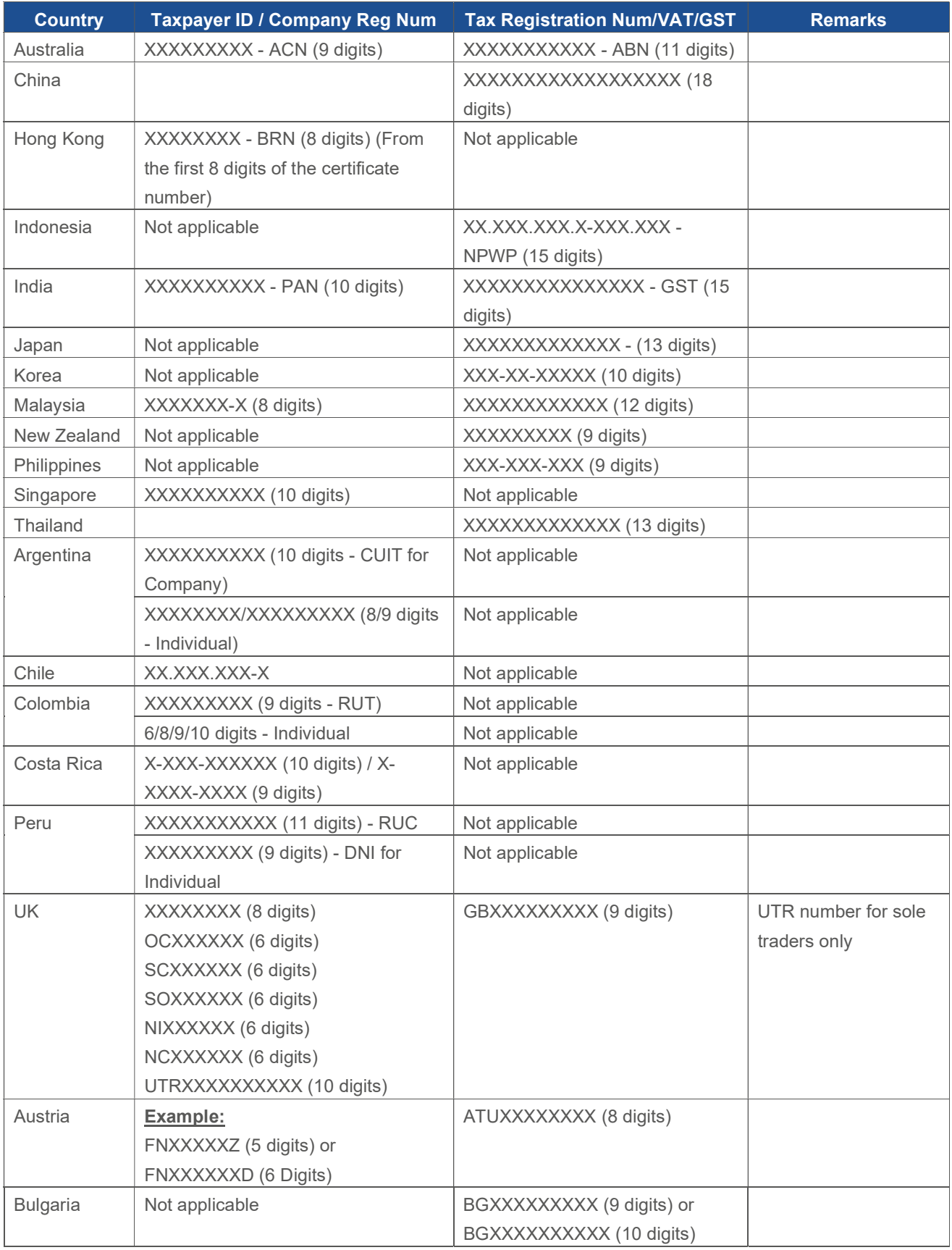

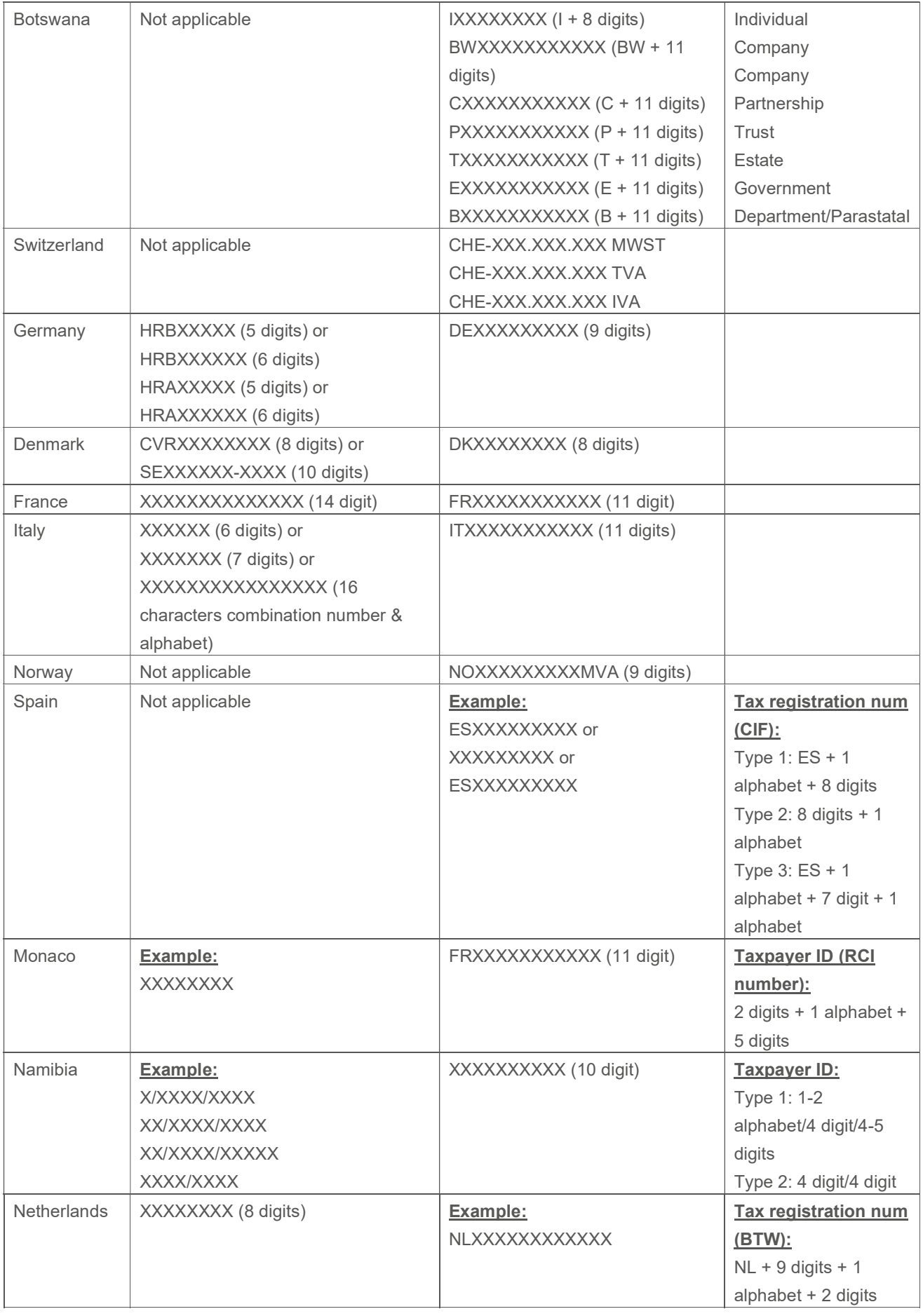

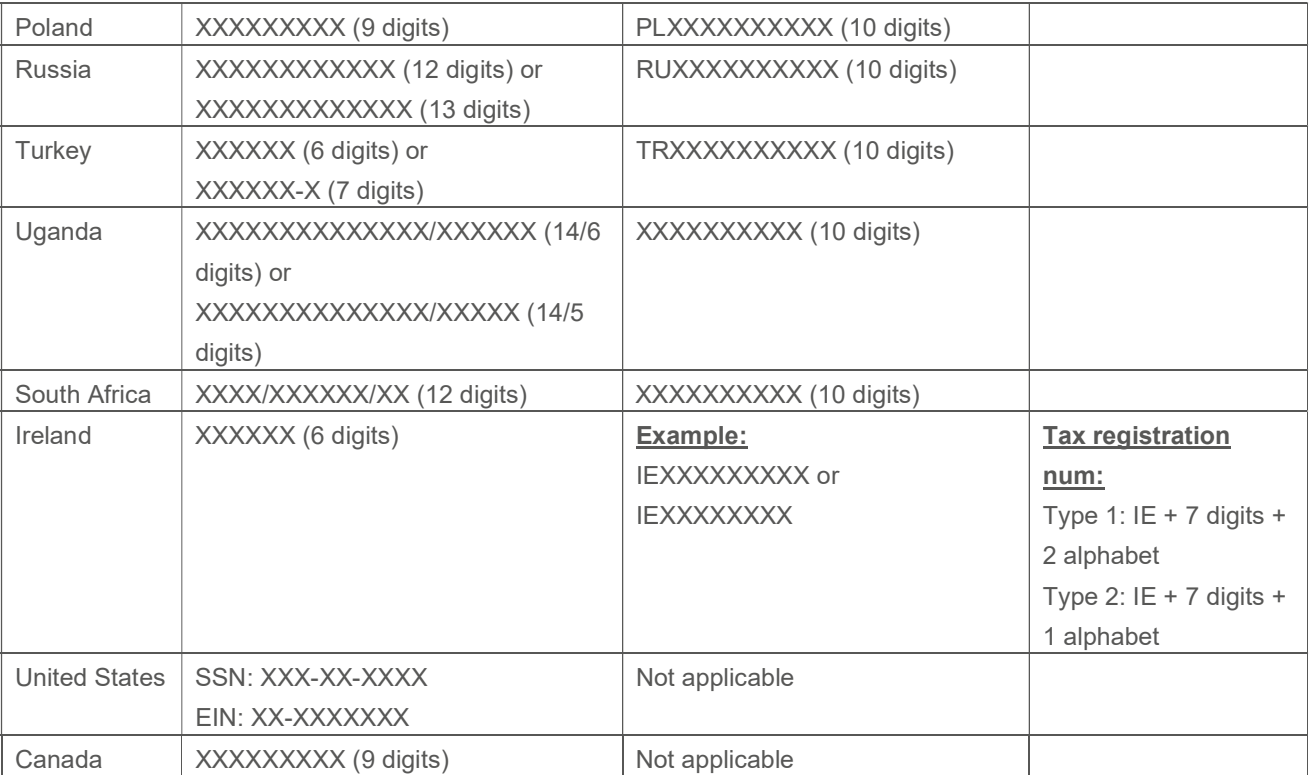